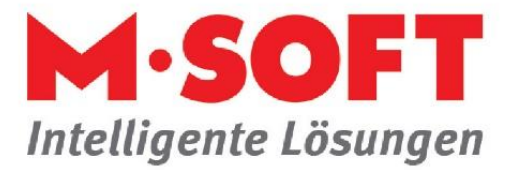

## **Zeit sparen mit dem Vorschaubutton in der Positionserfassung**

Wollen Sie die Positionen eines Vorganges als Druckvorschau am Bildschirm ausgeben, klicken Sie einfach mit der linken Maustaste auf den *Vorschaubutton,* zum Beispiel in der Ribbonbar. Diese Vorschaubuttons sind sowohl im Vorgangskopf als auch in der Positionserfassung erreichbar.

Manchmal möchte man während der Bearbeitung von Positionen jedoch eine ganz bestimmte Position in der Vorschau sehen, die irgendwo mitten im LV steht.

## **Dann gehen sie einfach folgendermaßen vor:**

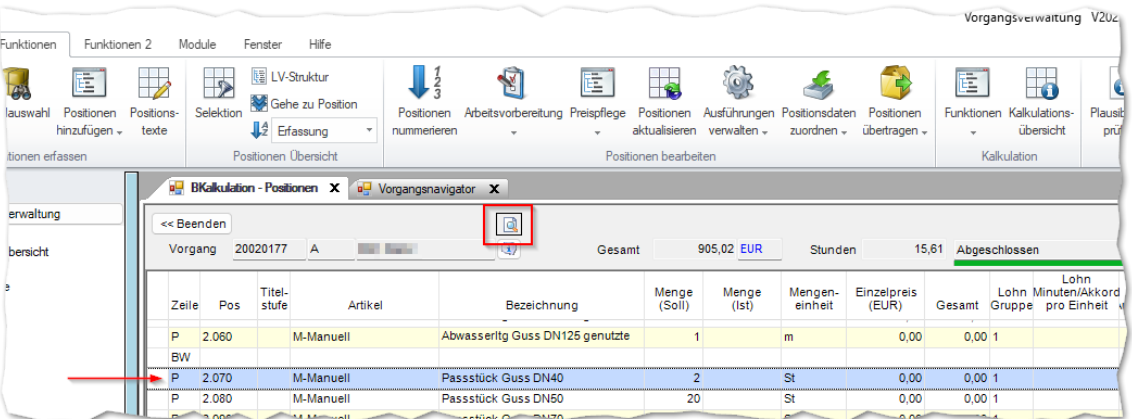

Markieren Sie zunächst die gewünschte Position in der Positionserfassung.

Klicken Sie anschließend mit der Maustaste auf den *Vorschaubutton* oberhalb der Positionserfassung.

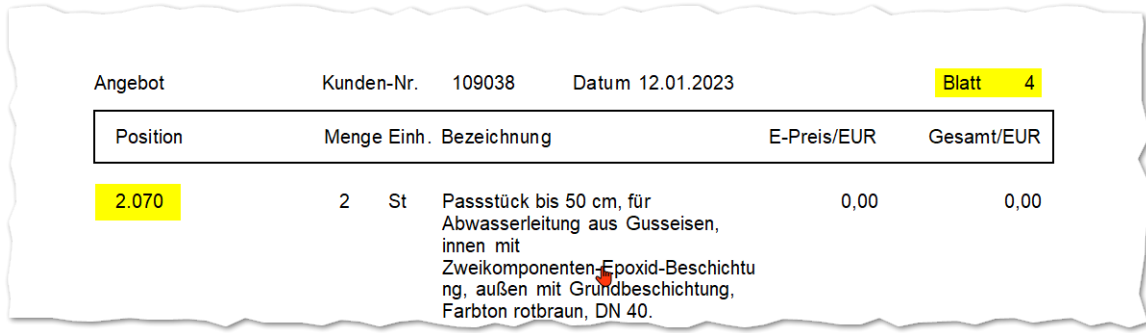

In der Vorschau wird Ihnen nun direkt die Seite angezeigt, auf der sich die zuvor markierte Position befindet.

Stellt man auf dieser Seitenansicht zum Beispiel einen Fehler in einer anderen Position fest, kann durch Klick auf diese Position (im Textbereich) wieder direkt in die Positionserfassung gesprungen werden. Die Position in der Positionserfassung des Vorganges ist dann markiert und kann bearbeitet werden. Die Vorschau bleibt im Hintergrund geöffnet.

Seite **1** von **1**

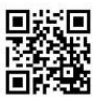